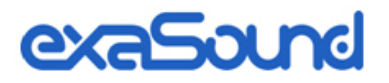

# Sigma Streamer Mark II

Network Player for exaSound DACs

Owner's Manual

PLEASE READ BEFORE OPERATION

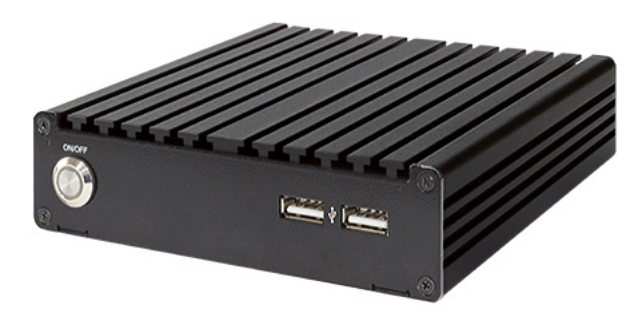

REV. 2.0b – 12/2022

## **Table of Contents**

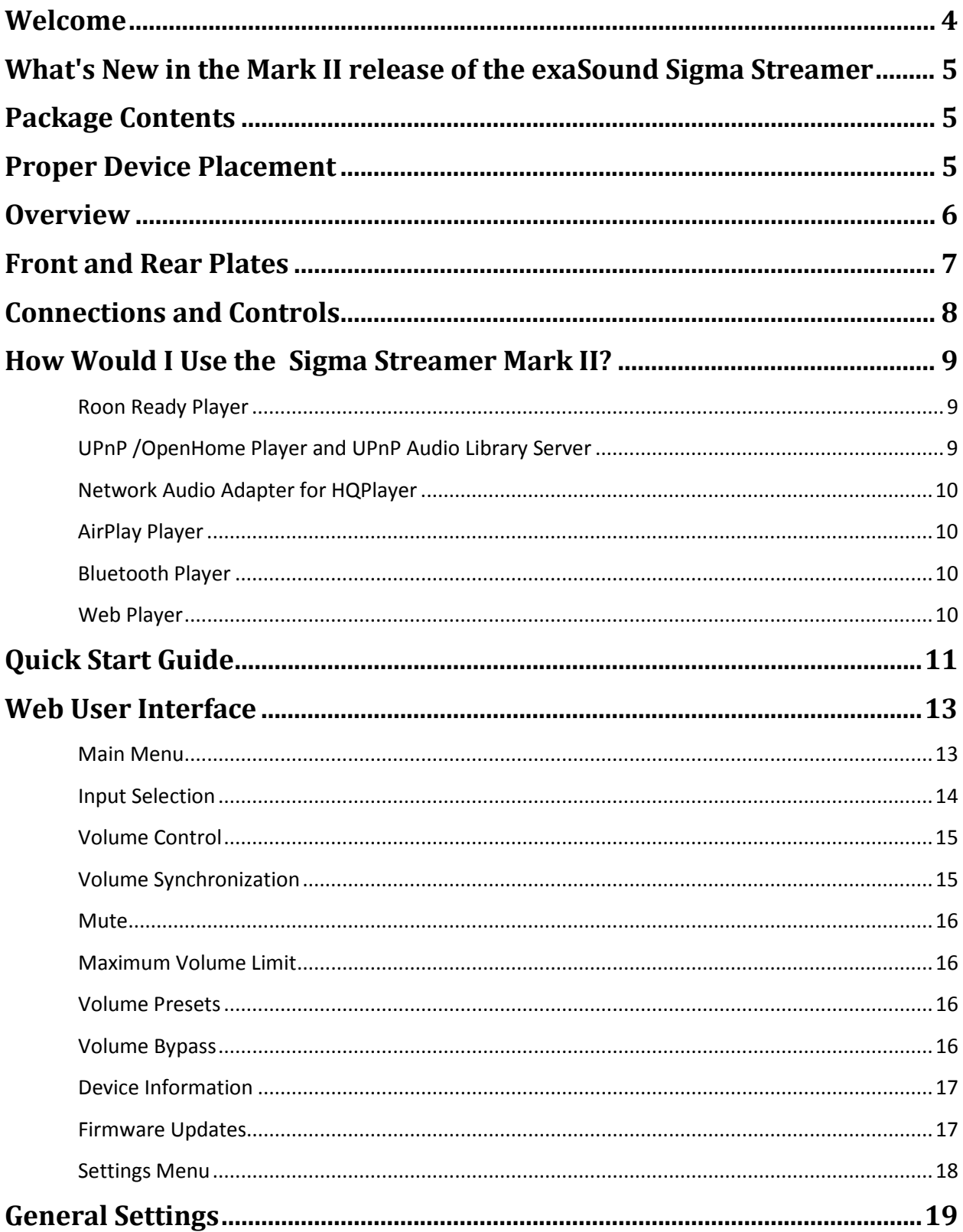

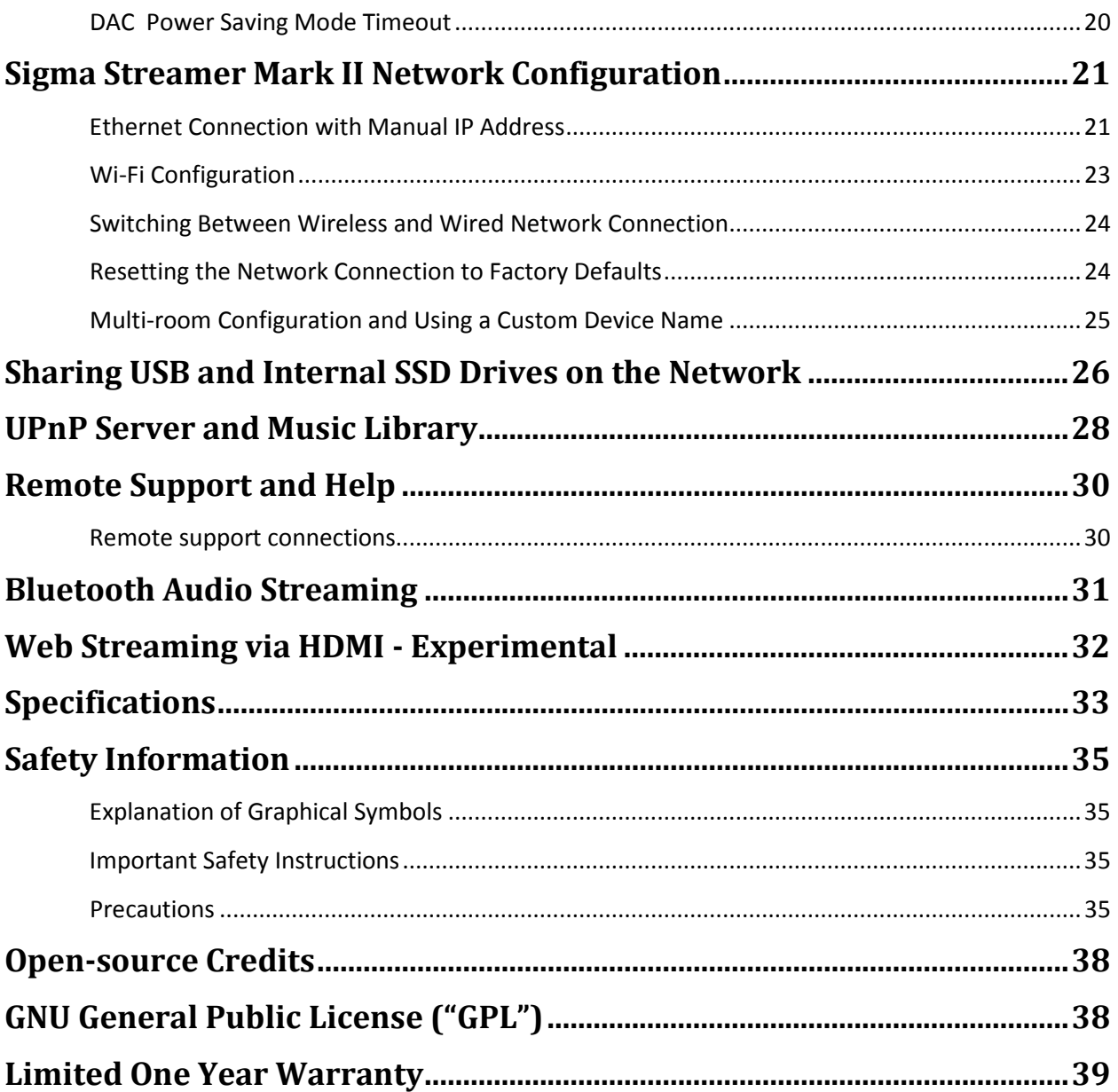

## <span id="page-3-0"></span> **Welcome**

Thank you for purchasing the exaSound Sigma Streamer Mark II!

The exaSound Sigma connects your exaSound DAC to the home network and delivers seamless, topquality streaming with Roon, Tidal Connect, Qobuz, HQPlayer and UPnP apps. Additional streaming options include YouTube, TuneIn Radio, Airplay and Bluetooth.

Extended Hi-Res audio support up to DSD512, DXD, PCM 384 kHz/32bit and MQA is available over wired Ethernet and Wi-Fi 802.11 AC connection.

We hope that the exaSound Sigma Streamer Mark II will help you to enjoy world-class music experience for years to come. Please take a few minutes to read right through this manual. Investing a little time now is the best way to ensure that you will make the most of your investment.

Your satisfaction is our highest priority.

Happy listening,

exaSound Audio Design [www.exaSound.com](http://www.exasound.com/) [CustomerService@exaSound.com](mailto:CustomerService@exaSound.com)

## <span id="page-4-0"></span>**What's New in the Mark II release of the exaSound Sigma Streamer**

#### **Hardware Platform Updates**

- New more powerful Intel 2.7 GHz processor
- Increased memory size from 4 to 8 GB
- Increased number of USB ports from two to four

#### **Firmware Feature Updates**

- Completely redesigned user interface with dark and light themes
- Web Streaming for YouTube and YouTube Music with video support
- Additional Web Streaming option for Qobuz
- Web Streaming for TuneIn Radio
- Streaming via Bluetooth from phones and tablets
- Volume Presets save channel volume levels to *Named Profiles* and conveniently reload them as needed

Web Streaming requires HDMI TV or Monitor, USB mouse and keyboard connected to the Sigma Streamer Mark II.

## <span id="page-4-1"></span>**Package Contents**

The following items should be in the box:

- exaSound Sigma Streamer Mark II
- Power Supply
- Quick Start Guide
- Two Wi-Fi Antennas
- Ethernet Cable

#### <span id="page-4-2"></span>**Proper Device Placement**

Place the device on a stable solid base, far from heat sources. Do not expose the device to direct sunlight. Allow at least 5 cm (2'') around the device for ventilation. Do not place the device on fabrics, inside enclosed space, or in contact with curtains. Do not place the device on top of power amplifiers or any other equipment that emits heat. Do not expose the unit to smoke, humidity, moisture and water.

## <span id="page-5-0"></span>**Overview**

The exaSound Sigma Streamer Mark II is a high-quality network audio player designed exclusively for use with exaSound DACs. It connects your DAC to your home network and delivers seamless, life-like music experience. It receives digital audio via Gigabit Ethernet, Wi-Fi 802.11ac or from attached USB drives. It outputs digital audio via USB to exaSound DACs.

The exaSound Sigma Streamer Mark II is a certified Roon Ready player, Signalyst NAA endpoint, UPnP/ OpenHome and AirPlay player. The Sigma Streamer Mark II is also a UPnP server. It can stream audio from attached USB drives to other UPnP players on you your home network.

Tidal, Qobuz and other streaming services are available with their native apps, web players, with Roon, Bubble UPnP and Mconnect Player HD.

The Sigma Streamer Mark II utilizes exaSound's proprietary ZeroJitter™ asynchronous USB streaming technology. exaSound DACs also feature GalvanicInfinity™ USB noise isolation and ZeroResolutionLoss™ hardware volume control. Combined, these three technologies deliver dynamic and natural sound with vanishingly-low jitter, distortion and noise levels.

exaSound Sigma Streamer Mark II supports most high-resolution PCM music formats including FLAC, AIFF, WAV, as well as DSD formats including DSF and DFF. Sigma Streamer Mark II offers ENclusiv™ High Resolution Audio (HRA) support: PCM sampling rates up to 384kHz at 32bit resolution and DSD up to 24.576 MHz (8X DSD or DSD512).

Sigma Streamer Mark II offers Bluetooth audio streaming with the SBC music codec.

Web Streaming offers support for YouTube, YouTube Music, Qobuz and TuneIn Radio. YouTube includes the video experience. Web Streaming requires a TV or HDMI monitor, USB keyboard and mouse to be connected to the Sigma Streamer Mark II.

For most applications the exaSound Sigma Streamer Mark II can be used without any configuration right out of the box. Customization and configuration options are managed via a Web browser. Playback is controlled with Roon and various apps for iPad, iPhone, Android devices, Macs and PCs.

exaSound Sigma Streamer Mark II is a multi-level device. It can be used in simple and most-advanced network configurations.

With features like remote upgrades and remote support, the Sigma Streamer Mark II is future-proof and backed by the exceptional exaSound customer service.

## <span id="page-6-0"></span>**Front and Rear Plates**

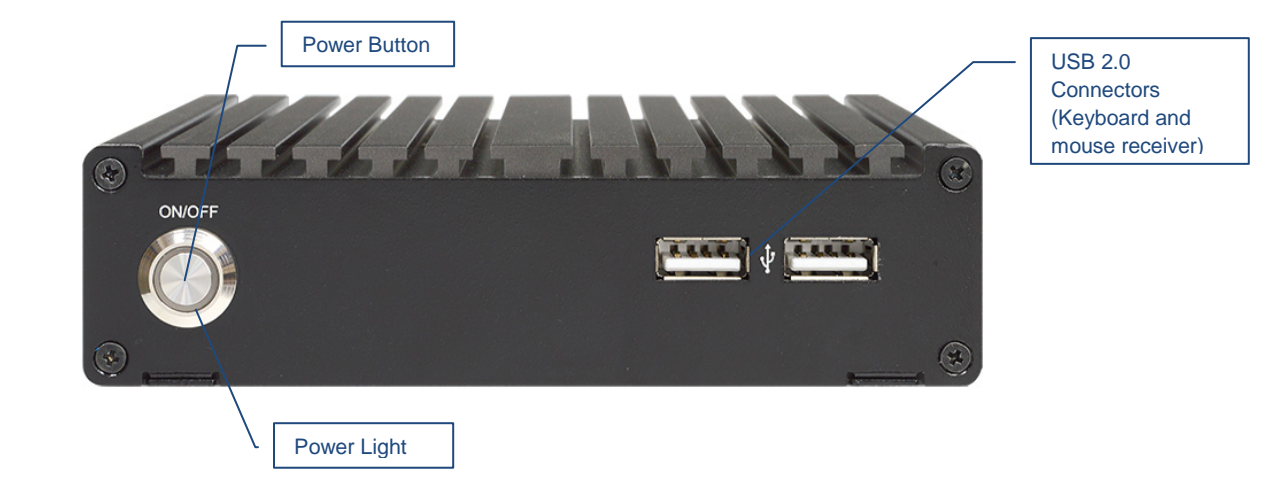

**Front Plate Front Plate** 

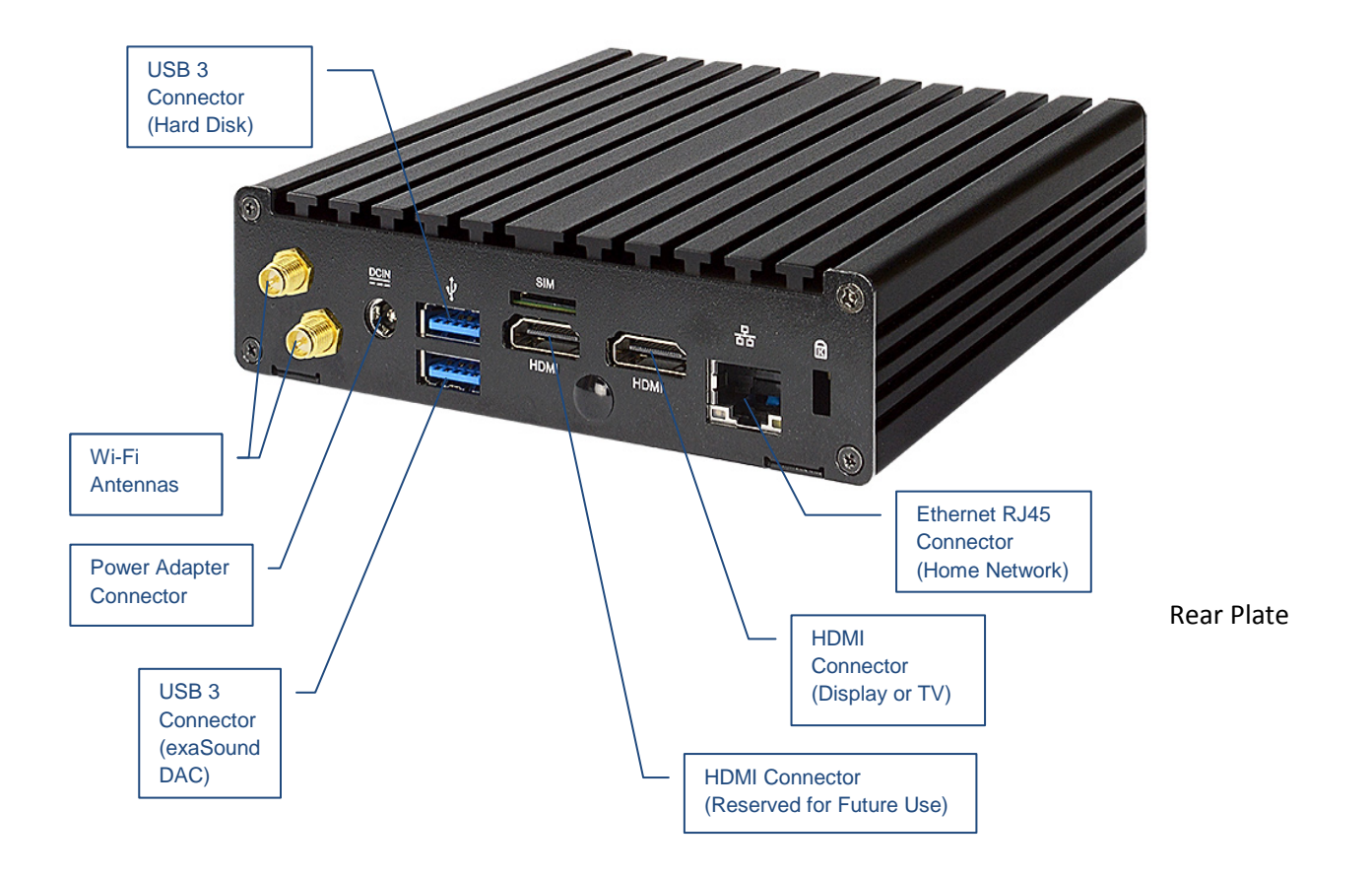

## <span id="page-7-0"></span>**Connections and Controls**

- $\bullet$  2 x USB 3
- $\bullet$  2 x USB 2
- Gigabit Ethernet LAN RJ45
- 2 x Wi-Fi Antennas
- HDMI Monitor Output
- Power Supply

We strongly recommend using a wired Gigabit Ethernet connection to the home network router or switch. Ethernet provides the reliability and bandwidth for streaming high sampling rates and serving multiple clients.

Wi-Fi connection should be used when wired Ethernet connection is not possible.

#### **Changing USB Connections**

Always power down the Sigma Streamer Mark II before connecting or disconnecting DACs and USB storage devices like hard drives and flash drives.

Only one exaSound DAC can be attached to the Sigma Streamer Mark II at any time. Connecting more than one USB DAC can cause unexpected behavior.

If you need to connect more than two USB hard drives to the Sigma Streamer Mark II use a powered USB hub.

## <span id="page-8-0"></span>**How Would I Use the Sigma Streamer Mark II?**

#### <span id="page-8-1"></span>**Roon Ready Player**

Roon offers engaging, enjoyable way to browse your music. Via intelligent automatic cloud service library management, Roon delivers metadata for the user's library and frees the user from the complexities of library management.

The exaSound Sigma Streamer Mark II is certified as a Roon Ready player. Roon Ready is the highest level of Roon integration and means that Roon technology is customized and embedded both in the player and the DAC for achieving best user experience.

Playback is controlled with the Roon Remote app. Here is how it works:

- Roon is a subscription service. You can find out more about the trial period and about subscription plans on the Roon website - [RoonLabs.com.](https://roonlabs.com/)
- You need to connect the Sigma Streamer Mark II to your home router with Ethernet cable or with Wi-Fi.
- The Roon playback engine Roon Core must be installed on a music server like the exaSound Delta Server or any third-party music server. Roon Core can also be installed on Mac or Windows computer. Your Roon server must be connected to your home network and to the Internet.
- Your music files can be stored on your music server or on Network Attached Storage (NAS).
- Playback is controlled by the Roon Remote App. Roon Remote is available for Apple iPhones, iPads and Android devices. You need to install it on your device from the Apple App Store or from Google Play. Playback can also be controlled from PC or Mac.
- Roon connects to the Roon Service to retrieve rich and well organized information about your music files.
- Roon provides access to the Tidal and Qobuz online streaming services.
- The Roon Remote app can transparently discover and connect to the Sigma Streamer Mark II and the Roon servers running on your home network.

You can find more information about Roon here: [How Roon works.](https://roonlabs.com/howroonworks.html) Questions about Roon can be posted on th[e Roon Community](https://community.roonlabs.com/) forum.

## <span id="page-8-2"></span>**UPnP /OpenHome Player and UPnP Audio Library Server**

The Sigma Streamer Mark II supports the UPnP/OpenHome audio streaming standards. It can be used as a player (also called renderer or audio endpoint). When a USB drive is attached to the Sigma Streamer Mark II, it becomes a UPnP audio library server. Playback can be controlled remotely with an app from an iPad, iPhone, Android device, PC or Mac. Popular control apps include Bubble UPnP and Hi-Fi Cast for Android devices and Mconnect Player HD, Kazoo, Lumin and others for iPads and iPhones.

Media files can also be stored on a Network Attached Storage (NAS) devices and PC, Mac or Linux computers. In this configuration scenario you need to use a third-party UPnP audio library server like JRiver, MinimServer, Asset UPnP or Twonky. You will need a fast and stable Gigabit Ethernet network or top-performance 802.11ac wireless router.

There are many other third-party UPnP /OpenHome control apps and library servers. The ones listed here are tested with the Sigma Streamer Mark II and support all high-resolution formats and sampling rates up to DSD512 for stereo and multichannel sources.

## <span id="page-9-0"></span>**Network Audio Adapter for HQPlayer**

The exaSound Sigma Streamer Mark II supports Network Audio Adapter (NAA) protocol for audio streaming with HQPlayer. The [Signalyst HQPlayer](http://www.signalyst.com/consumer.html) offers advanced upsampling and PCM to DSD conversion algorithms.

## <span id="page-9-1"></span>**AirPlay Player**

AirPlay can be used to stream content from online services like Spotify, Tidal and Qobuz to the Sigma Streamer Mark II. AirPlay support is implemented with ShairPort, an open-source Linux emulator for Airplay. Since this is not an official Airplay implementation, reliability may vary. Note that the AirPlay protocol has some limitations compared to the other network streaming technologies available with the Sigma Streamer Mark II. It supports stereo CD-quality audio. DSD and high-sampling rate/high-resolution PCM are not supported.

## <span id="page-9-2"></span>**Bluetooth Player**

You can use Bluetooth to stream audio from tablets and phones to the Sigma Streamer Mark II.

## <span id="page-9-3"></span>**Web Player**

Web Streaming with the Sigma Streamer Mark II is similar to playing music and video content with a Web browser. You can enjoy the superb sonic fidelity of the exaSound DACs while exploring the worlds' most popular player - YouTube. Web Streaming Qobuz offers high-resolution PCM audio up to 192KHz. Thousands of Internet radio stations are available via TuneIn Radio.

Web Streaming requires a TV or HDMI monitor, USB keyboard and mouse to be attached to the Sigma Streamer Mark II.

## <span id="page-10-0"></span>**Quick Start Guide**

- 1. Connect the power adapter to the mains and to the Sigma Streamer Mark II.
- 2. Connect the Sigma Streamer Mark II to your Gigabit home network router or switch.
- 3. Connect the USB cable between the Sigma Streamer Mark II and your exaSound DAC. See the Owner's Manual of your DAC for instructions how to connect it to a power amplifier.
- 4. Press the Sigma Streamer Mark II power button, the power light ring will illuminate.
- 5. In about 30 seconds to a minute the Sigma Streamer Mark II will be available on the home network for use with apps like Roon Remote, HQPlayer, Mconnect Player HD, Bubble UPnP, Hi-Fi Cast, Kazoo, and with AirPlay.
- 6. For most applications the Sigma Streamer Mark II is ready to be used right out of the box. Manual configuration options are available via Web User Interface. Start a web browser and navigate to [sigma.local.](http://sigma.local/)
- 7. Alternatively, you can access the same settings web page by connecting a keyboard, mouse and HDMI monitor to the Sigma Streamer Mark II. This is useful when you don't have access the Sigma Streamer Mark II over the network.

#### **Configuring a Wi-Fi Connection to the Home Network (Optional)**

- 1. Attach the Wi-Fi antennas.
- 2. There are two ways to access the Web User Interface for configuring the Wi-Fi connection:
	- Connect a keyboard, mouse and HDMI monitor to the Sigma Streamer Mark II.
	- Use a temporary cable connection to connect the Sigma Streamer Mark II to your home network. Open a web browser and navigate t[o sigma.local.](http://sigma.local/)
- 3. From the top-row menu select the gear icon and in the dropdown click or tap *Network*.
- 4. Tap the Refresh button to see a list of available Wi-Fi networks.
- 5. In the list of Wi-Fi Networks, tap one of the double-arrow buttons on the right to select a network.
- 6. Enter the Wi-Fi password and tap the *Connect* button.

#### **Using exaSound Sigma Streamer Mark II with Roon**

- 1. Make sure an exaSound DAC is connected via USB to the Sigma Streamer Mark II.
- 2. Open the Roon Remote app and from the menu select *Settings*.
- 3. From the list on the left select Audio.
- 4. Select exaSound Sigma Streamer Mark II from the list of Roon Ready devices. **Note**: Don't use the Sigma AirPlay connection.

#### **Using exaSound Sigma Streamer Mark II with UPnP**

- 1. Use an UPnP app like Mconnect HD Player or Bubble UPnP.
- 2. Configure your UPnP app for use with streaming services Tidal and Qobuz.
- 3. Connect a USB drive with music to the Sigma Streamer Mark II.
- 4. Use a Web browser to open the Sigma Streamer Mark II Web User Interface.
- 5. Tap the *Settings* icon the top menu and select *General Settings*.
- 6. On the UPnP music Library tab tap on the *Update* button. Library update can take a while.

Page | 11

- 7. Configure your UPnP app to use the Sigma Streamer Mark II as playback endpoint, or audio zone. It will appear in the list of available players as *sigma.*
- 8. Configure your UPnP app to use the Sigma Streamer Mark II as music library. It will appear in the list of available music libraries as *sigma Library.*

#### **Using exaSound Sigma Streamer Mark II with HQPlayer**

The exaSound Sigma Streamer Mark II supports Network Audio Adapter (NAA) protocol for advanced upsampling and PCM to DSD conversion with the Signalyst HQPlayer. Follow the Step-by-step guide for [configuring the exaSound PlayPoint for use with](https://www.exasound.com/Blog/tabid/74/articleType/ArticleView/articleId/204/Configuring-HQPlayer-for-use-with-the-exaSound-PlayPoint.aspx) *HQPlayer* available on our blog.

#### **Using exaSound Sigma Streamer Mark II with AirPlay**

- 1. Start playback on the device internal speakers or headphones.
- 2. Pull down from the top edge of the iPad or iPhone screen.
- 3. Tap the Airplay icon in the audio player box.
- 4. A list of Airplay compatible devices will appear.
- 5. Select *sigma*. You will see a checkmark next to it.

## <span id="page-12-0"></span>**Web User Interface**

Custom network configuration and other settings are available via a web page hosted on the Sigma Streamer Mark II. To access it, open a web browser and in the navigation bar enter *[sigma.local](http://sigma.local/)*

Computers running Windows 10 or later, Mac computers, Apple mobile phones and tablets will automatically discover your Sigma Streamer Mark II. If your Windows computer is running an older version of Windows, you need to install [Apple Bonjour](https://support.apple.com/downloads/Bonjour_for_Windows) or compatible zero-configuration networking (zeroconf) service. On Linux computers you need to install **Avahi**.

If you change the name of the Sigma Streamer Mark II the web address will change. For example if you rename it to *exaSound-zone1*, the address will be *exaSound-zone1.local*

Another way to access the Sigma Streamer Web User Interface is to connect a keyboard, mouse and HDMI TV or monitor to the Sigma Streamer Mark II. This is useful when you don't have access to the Sigma Streamer Mark II over the network.

HDMI TV/monitor, Keyboard and mouse are also required for Web Streaming YouTube, YouTube Music, Qobuz and TuneIn Radio.

#### <span id="page-12-1"></span>**Main Menu**

When you connect to the exaSound Sigma Streamer with a Web browser you will see the *Home Page*. You will see the *Main Menu*, a row of graphical buttons along the top edge of the page. From the *Main Menu* you can access various pages that control playback, provide information about the current track, general information about the device, configuration settings and support functions.

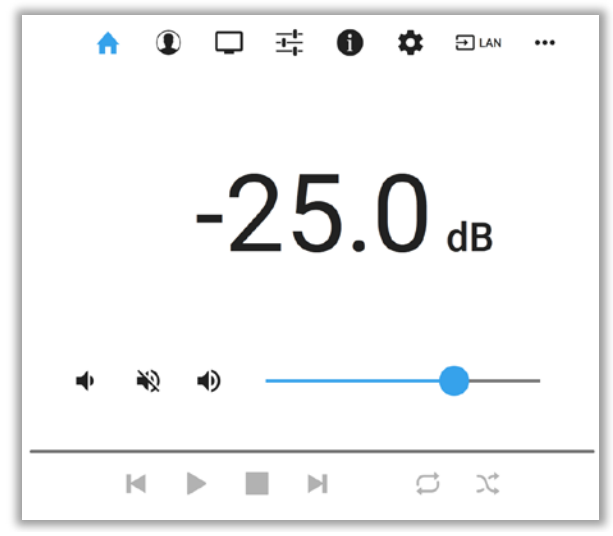

Home Page

Some *Main Menu* buttons are visible only if a DAC is connected to the Sigma Streamer via USB cable.

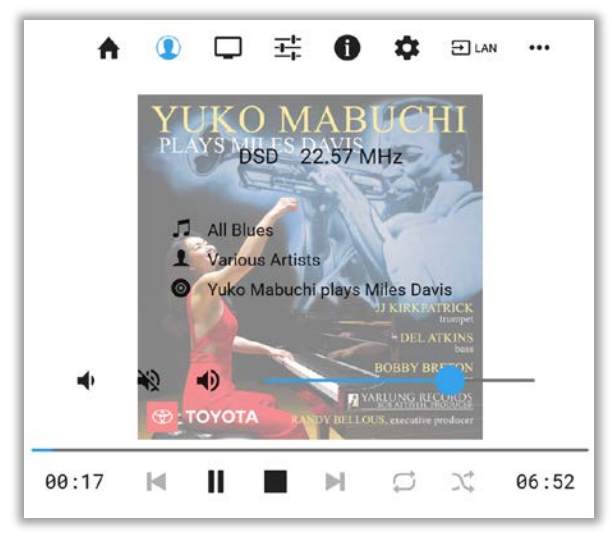

Metadata Page

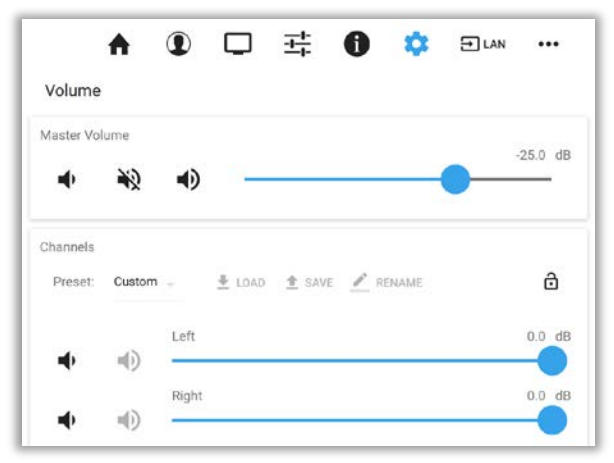

Volume Control Page

## <span id="page-13-0"></span>**Input Selection**

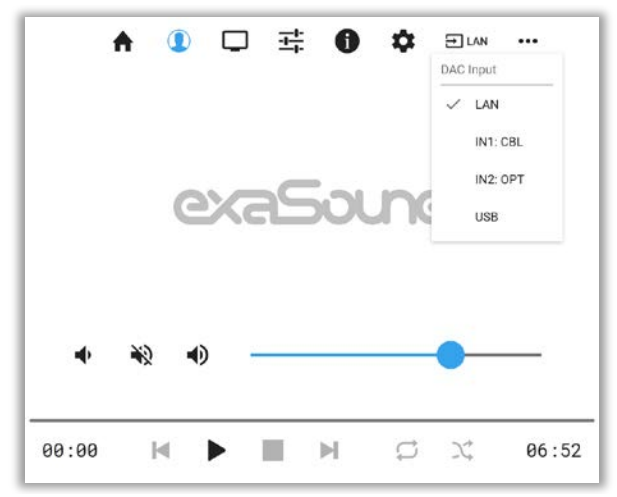

Input Selection Menu

## <span id="page-14-0"></span>**Volume Control**

There are two pages for volume control. A Simplified volume control page is available by clicking or tapping the three-sliders button on the Main Menu. Advanced volume control page is available from the *Settings Menu.*

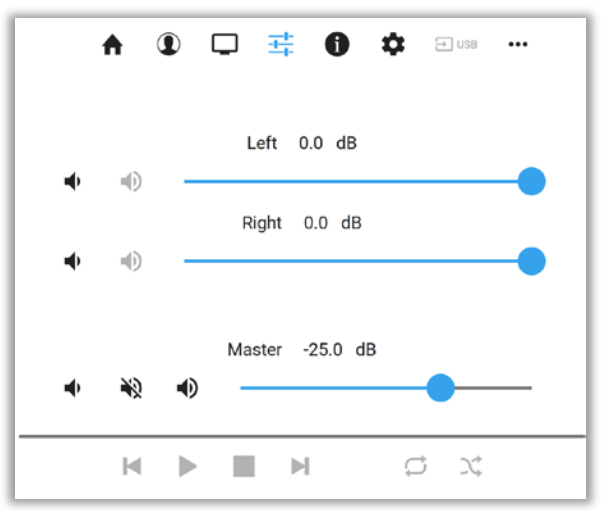

Channel Trimming View for Stereo DACs

| Volume        |                     |               |
|---------------|---------------------|---------------|
| Master Volume |                     | $-25.0$ $-08$ |
| ۰Ø۰           | ¥9 ◀9               |               |
| Channels      |                     |               |
|               |                     | ô             |
|               | Left                | 0.0.48        |
| ۰             | 响                   |               |
|               | Right               | 0.0 cli       |
| 4             | 10<br>Center        | 0.0 dB        |
| ◆             | 响                   |               |
|               | LFE                 | 0.0 dB        |
| ÷             | 40                  |               |
| ۰į.           | Surround Left<br>40 | 0.0 cB        |
|               | Surround Right      | $0.0 - c0$    |
| ÷             | 响)                  |               |
| ۰             | Side Left<br>40     | 0.0 dB        |
|               | Side Right          | 0.0 cB        |

Settings Menu - Channel Trimming View for Multichannel DACs

## <span id="page-14-1"></span>**Volume Synchronization**

Volume can be controlled in four ways:

- Remotely from iPad, iPhone or Android device. Compatible apps include Roon Remote, Mconnect Player HD, Kazoo, Bubble UPnP and Hi-Fi Cast.
- From the Sigma Streamer Mark II web interface. You can control the master volume and trim the individual channels.
- With the volume control buttons on the exaSound DAC front panel.
- With the IR remote control supplied with your exaSound DAC.

The Sigma Streamer Mark II implements a unique 4-way volume synchronization with exaSound DACs. No matter which method is used to change the volume, all volume sliders in the apps, the Sigma Streamer Mark II web interface sliders and the indicators on the exaSound DAC display are kept in sync.

#### <span id="page-15-0"></span>**Mute**

The sound can be muted by clicking the *Mute* switch on the volume pages or with the IR remote control supplied with your DAC. Pressing or clicking *Mute* again restores the previous volume level.

**Note**: AirPlay and Bluetooth devices can control the Sigma Streamer Mark II volume, however there is no volume synchronization when volume is changed from the Sigma Streamer Mark II or the DAC. AirPlay and Bluetooth volume control steps are less precise compared to other audio streaming technologies.

#### <span id="page-15-1"></span>**Maximum Volume Limit**

Use the *Maximum Volume Limit* setting on the *General Settings* page to prevent accidental playback at volume levels that are too loud.

#### <span id="page-15-2"></span>**Volume Presets**

Volume levels for individual channels (volume trimming) often need to be adjusted when different audio zones with different speaker configurations are used. Adjustments may be needed for recordings with different channel balance. The new Volume Presets make it possible to save channel volume levels to *Named Profiles* and to conveniently reload them as needed.

#### <span id="page-15-3"></span>**Volume Bypass**

When the volume is set to 0dB, the hardware volume control is turned off and the Sigma Streamer Mark II sets the exaSound DAC in Volume Bypass Mode. To activate Volume Bypass:

- On the web interface set the master volume to 0dB.
- Set the left and right volume sliders to 0dB.
- If you are using a multichannel DAC, set all channel sliders to 0dB.

exaSound DACs feature ZeroResolutionLoss™ hardware volume control. Audio data is streamed at 0dB over the USB connection and volume control is implemented by the ES9018/ES9028PRO/ ES9038PRO DAC chips. This approach preserves the maximum possible signal to noise ratio. The volume level changes in steps of 0.5 dB.

Page | 16

#### <span id="page-16-0"></span>**Device Information**

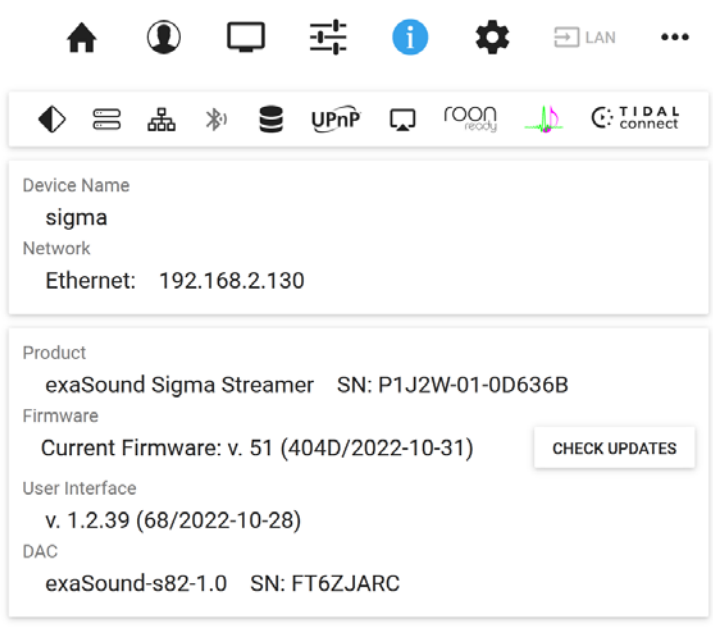

Device Information Page

Tap or click on the second row of icons to display the current status of various services. On this page you will find information about the *Device Name* (*Host Name*) and IP address used to access your Sigma Streamer Mark II over the home network. The *Host Name* and the network configuration can be configured on the *Network Settings Page*.

## <span id="page-16-1"></span>**Firmware Updates**

Use the Device Information page to find out the current firmware version and to check for firmware updates.

#### **Performing Firmware Updates**

- 1. Disconnect any USB storage drives from the exaSound Sigma Streamer Mark II. External USB storage devices may interfere with the update.
- 2. Make sure that the exaSound Sigma Streamer Mark II power source is reliably connected.
- 3. Make sure the exaSound Sigma Streamer Mark II is connected to your home network and your Internet connection is stable.
- 4. Go to the Product Tab and tap the *Check for Updates* button.
- 5. If a new firmware version is available, Tap *Update.*
- 6. You will see a progress indicator. Don't interrupt the power to the exaSound Sigma Streamer Mark II during the update or your device may become unusable.

### <span id="page-17-0"></span>**Settings Menu**

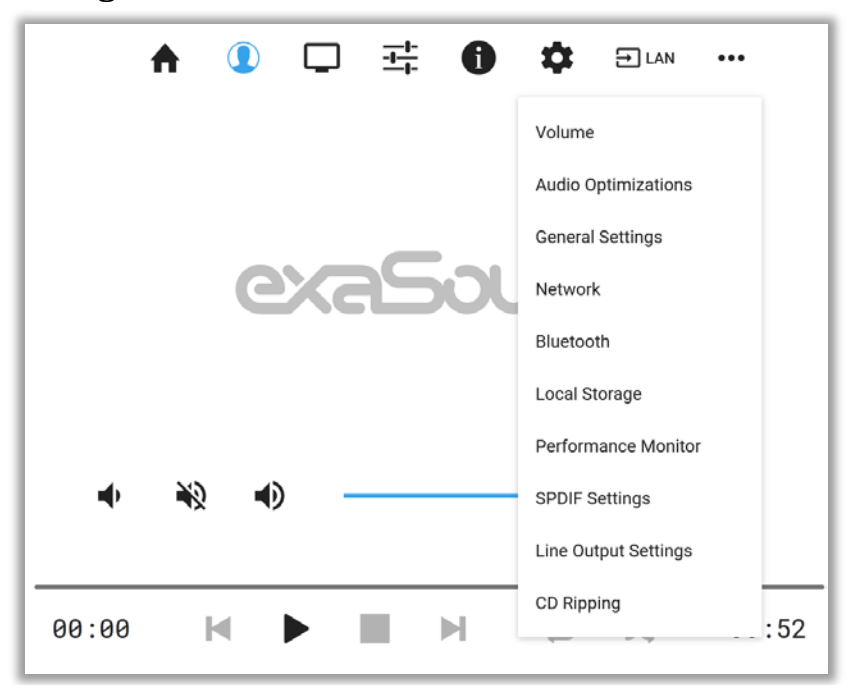

The gear button on the *Main Menu* opens the *Settings Menu*. This is the entry point for all configuration pages for your exaSound Sigma Streamer Mark II.

Some Settings Menu items are visible only when an exaSound DAC is connected to the Sigma Streamer Mark II via USB cable. Some advanced features may not be available with your DAC.

## <span id="page-18-0"></span>**General Settings**

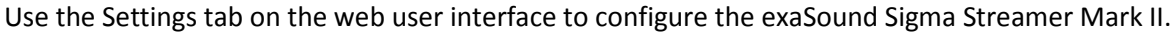

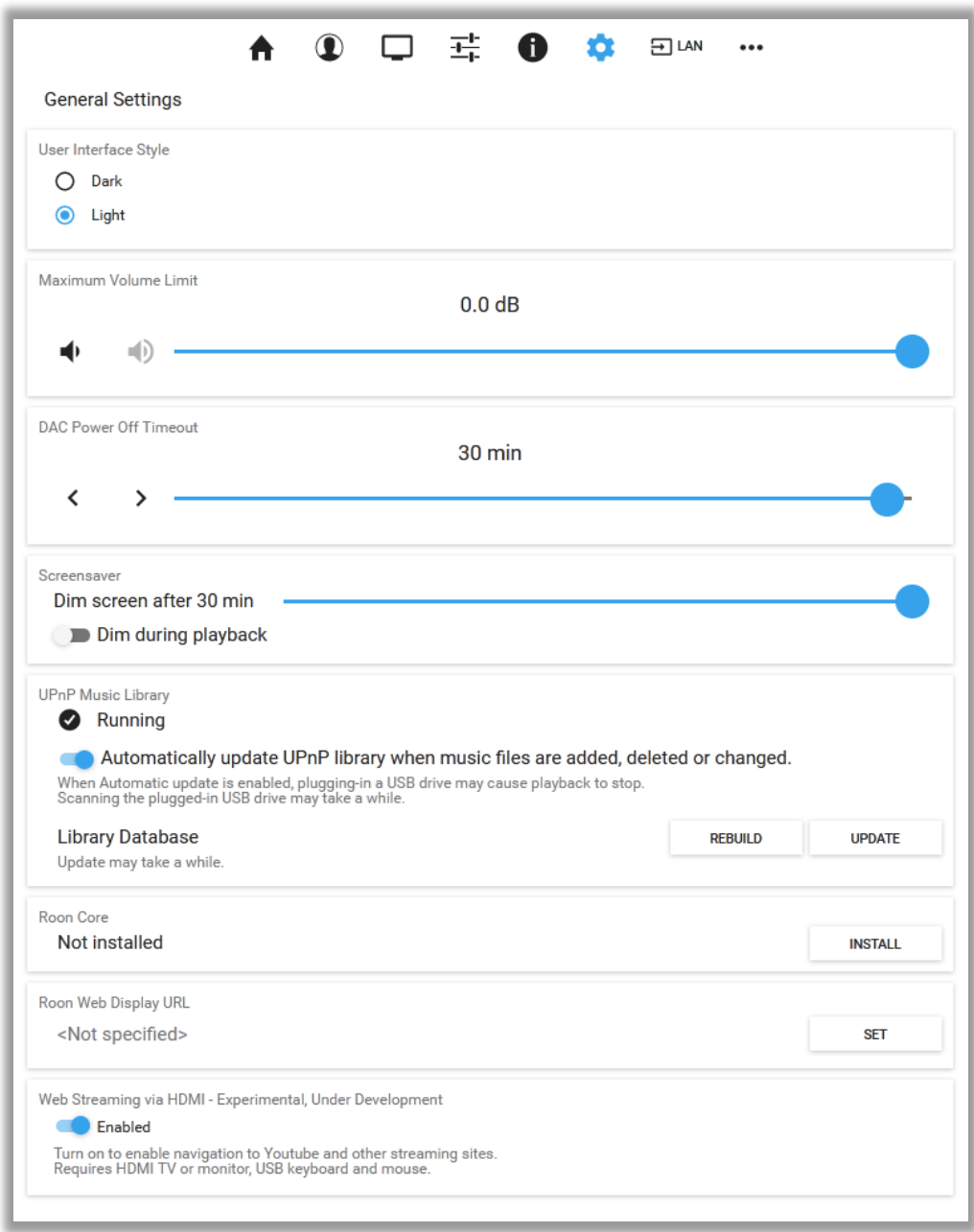

The following features will appear:

- User Interface Style Dark or Light
- Maximum Volume Limit
- DAC Power off Timeout
- Screensaver Timeout
- UPnP Music Library Settings
- Roon Core Installation and Uninstallation
- Roon Web Display URL (se[e Roon Display Help](https://help.roonlabs.com/portal/en/kb/articles/displays) on the Roon website)
- Web Streaming to HDMI TV/Monitor and USB-Connected exaSound DAC

### <span id="page-19-0"></span>**DAC Power Saving Mode Timeout**

This feature is available only when exaSound DAC is attached to the Sigma Streamer Mark II via USB. exaSound DACs can enter power-saving mode after a period of inactivity. You can use the *DAC Power Off Timeout* tab to set the time-out period.

- The power savings slider is located on the *General Settings* page.
- Moving the slider to the rightmost position disables the DAC automatic power saving feature.
- During power saving mode Some features on the Web user interface become unavailable.

## <span id="page-20-0"></span>**Sigma Streamer Mark II Network Configuration**

Usual applications of the Sigma Streamer Mark II don't require any manual setup when DHCP is enabled on your home network router.

We strongly recommend using a wired Gigabit Ethernet connection to the home network router or switch. Ethernet provides the reliability and bandwidth necessary for streaming high sampling rates and serving multiple clients.

Wi-Fi connections can be used when wired Ethernet connection is not possible.

### <span id="page-20-1"></span>**Ethernet Connection with Manual IP Address**

Navigate your web browser to the exaSound Sigma Streamer Mark II Web Interface. Open the *Settings Menu* and select the *Network* page.

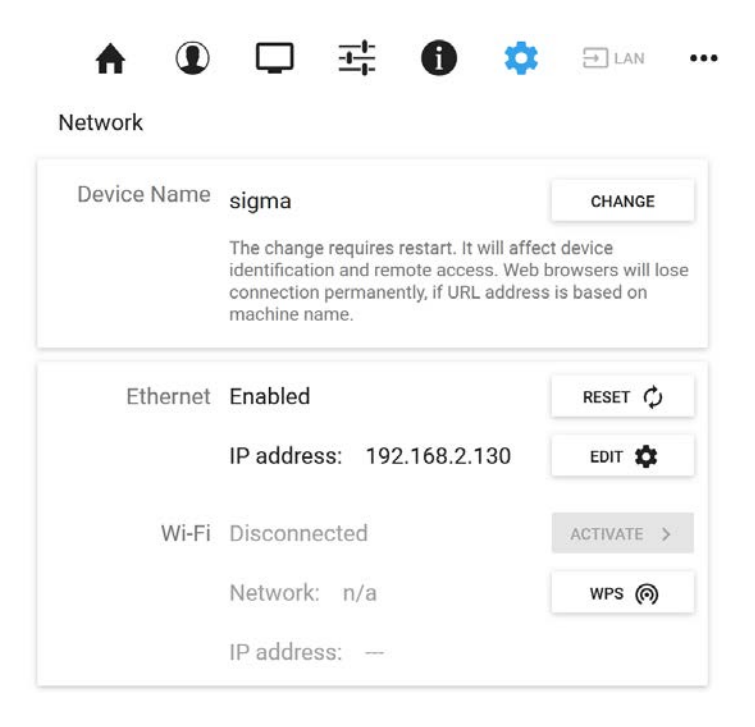

1. On the *Ethernet* tab tap on the *Edit* button.

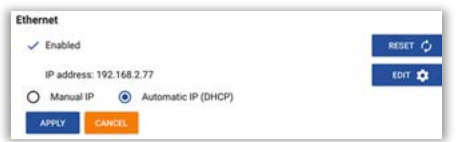

- 2. Select *Manual IP*. Enter proper IP address, subnet mask and gateway. Press apply when you are ready.
- 3. It will take a moment for the new settings to be activated. You will see a Waiting for Connection message.

When the Network page reappears you should see the new IP address.

You can use the Reset button to re-initialize the network connection if the settings on your router are changed or in case the connection is lost.

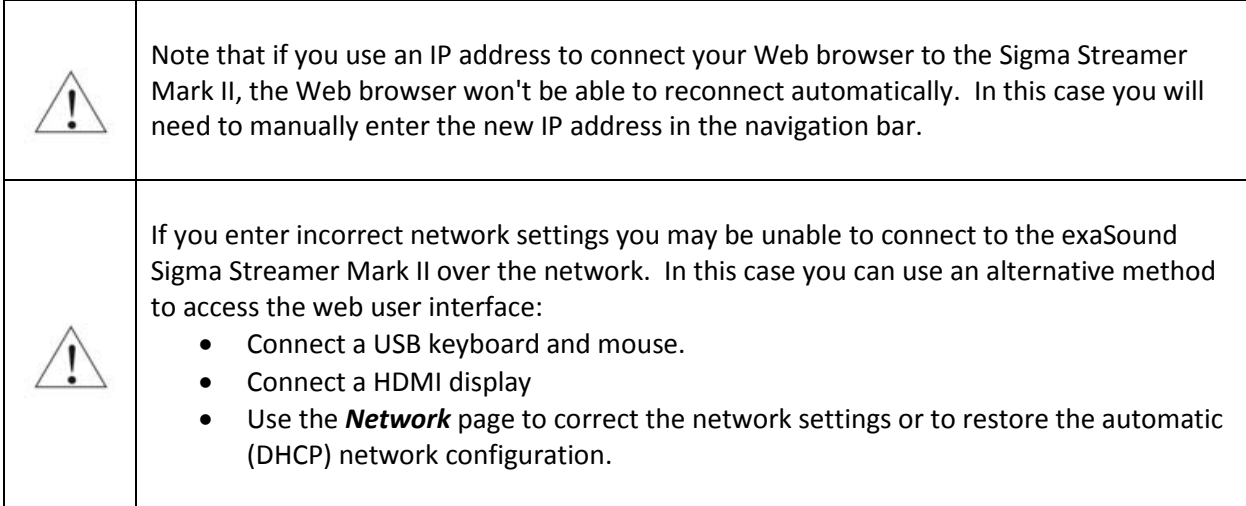

### <span id="page-22-0"></span>**Wi-Fi Configuration**

- 1. Tap or click on the gear button on the *Main Menu* and select the *Network Settings* page.
- 2. Go to the *Available Wi-Fi Networks* tab and tap the *Refresh* button.
- 3. You will see a list of available Wi-Fi networks.

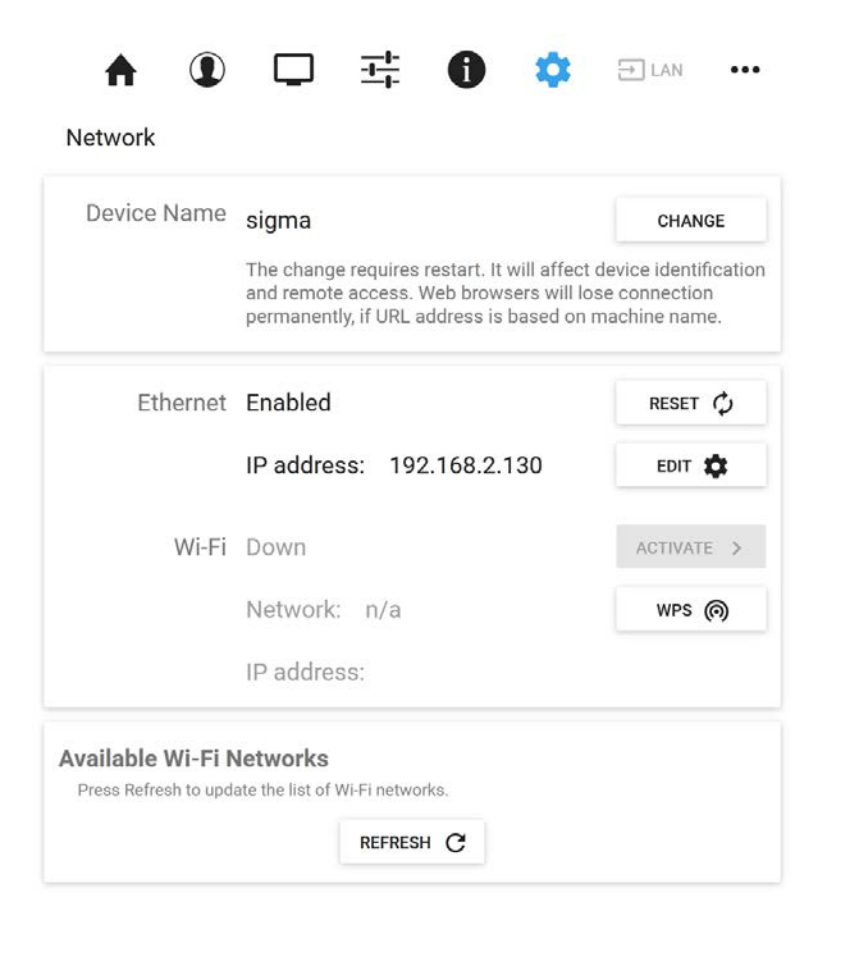

- 4. Identify the Wi-Fi network that you need to connect to and tap on the indepthenorm in the right.
- 5. Enter the password if you are connecting to a secured network. The exaSound Sigma Streamer Mark II supports **WPA2-PSK (AES)** security mode.
- 6. At this point you are using an *Automatic IP* (DHCP).

Use the buttons on the right to manage advanced network configurations, like setting up a static IP address. It takes a moment for the new setting to be applied and the system will display a waiting prompt.

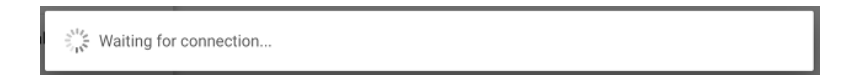

When the Network page reappears you should see the new IP address.

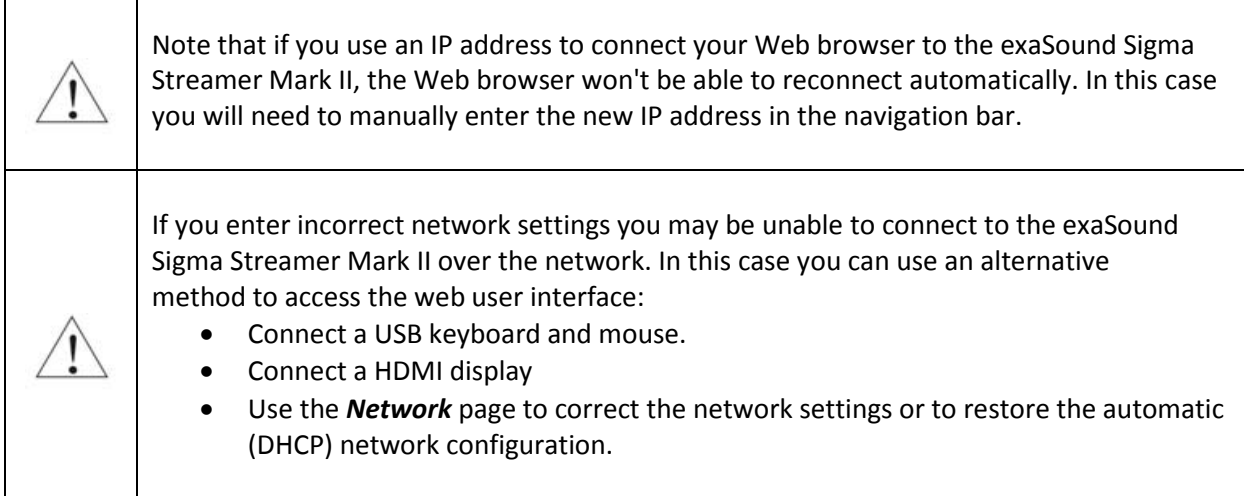

## <span id="page-23-0"></span>**Switching Between Wireless and Wired Network Connection**

Note that only one network connection can be active at any time. Use the *Activate* buttons to switch between wired and wireless network connection. Player apps may have to be restarted after changing the network connection.

## <span id="page-23-1"></span>**Resetting the Network Connection to Factory Defaults**

In case you are unable to connect to the exaSound Sigma Streamer Mark II over the home network you can reset the networking settings to the factory defaults:

- 1. Connect HDMI TV/monitor, USB keyboard and mouse to the Sigma Streamer Mark II.
- 2. Open the *Remote Support and Help* menu accessible via the three-dots button on the right side of the *Main Menu*.

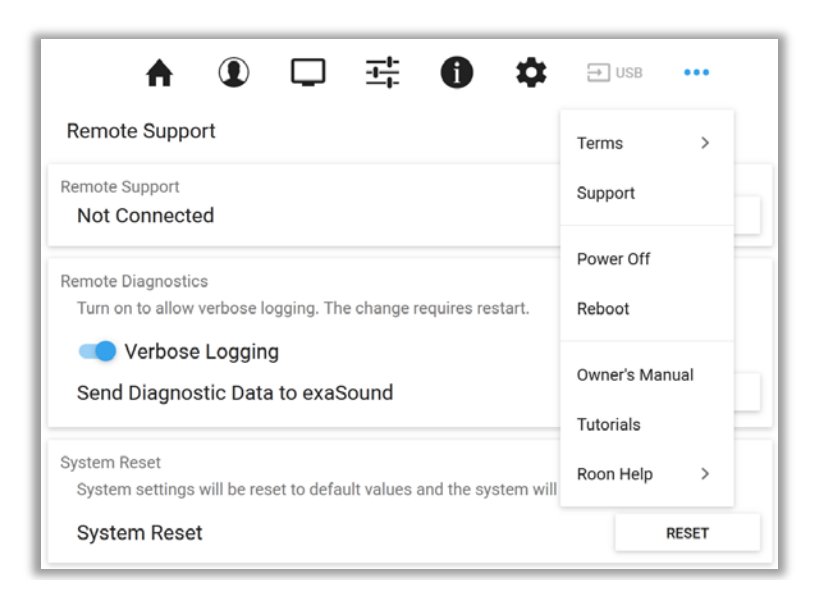

- 3. Select *Support*.
- 4. Tap or click the *Reset* button on the *System Reset* tab.
- 5. The exaSound Sigma Streamer Mark II will restart.
- 6. The wired Ethernet connection will be enabled in DHCP mode.

## <span id="page-24-0"></span>**Multi-room Configuration and Using a Custom Device Name**

Each device on your home network must have a unique name. Use the *Network Settings Page* to assign a custom *Device Name* (*Host Name*) to your Sigma Streamer Mark II.

- 1. Tap or click on the gear button on the *Main Menu* to open the *Settings Menu.* Select *Network.* The current host name will be displayed on the *Device Name* tab.
- 2. Tap on the Change button and enter a new *Host Name*.
- 3. The Sigma Streamer Mark II will shut-down and restart.
- 4. Remote control apps must be reconfigured to use the new *Host Name*.

**Example:** if you change the device name to *zone1*, you will need to enter *zone1.local* in the navigation bar of your Web browser to access the Sigma Streamer Mark II web user interface.

To access the shared drives from Windows Explorer or Mac Finder you will need to enter *\\zone1* or *smb://zone1* **/***USB*

## <span id="page-25-0"></span>**Sharing USB and Internal SSD Drives on the Network**

File Sharing allows access via the home network to the internal SSD/HDD drives and USB drives attached to the Sigma Streamer Mark II. You can use file management apps like Windows Explorer and the Mac OS Finder to copy, move and erase files located on the Sigma Streamer Mark II drives.

- Use the *File Sharing* tab on the *Local Storage* page to enable or disable file sharing and to set the password for accessing the Sigma Streamer Mark II file shares.
- The username is *playpoint*

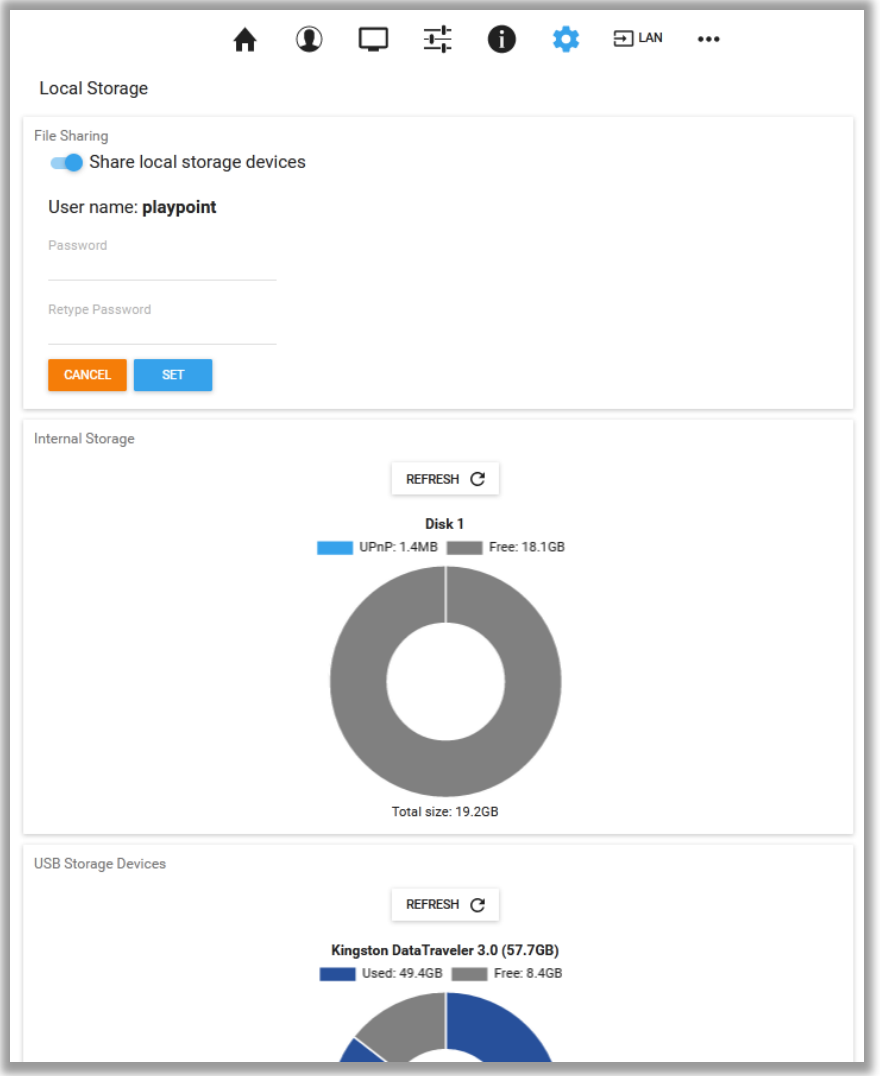

The Internal Storage tab displays information about the size of the music libraries and the free space on the internal drives.

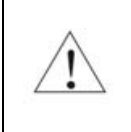

Make sure that there always is at least 20% free space on the Sigma Streamer Mark II system SSD drive.

The *USB Storage Devices* tab on the **Local Storage** page displays list of attached USB drives. To safely disconnect an USB drive from the Sigma Streamer Mark II:

- Close any applications on remote computers that may be using files on the Sigma Streamer Mark II drives.
- Tap the Eject icon  $\boxed{=}$  to the right of the USB drive that you want to disconnect.
- If the USB drive is in use an error message will be displayed at the lower edge of the screen.
- If you are unable to eject the drive and continue to get error messages, power off the Sigma Streamer Mark II and then disconnect the USB drive.

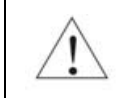

Always maintain a backup copy of your music files.

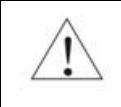

Never disconnect a USB drive during playback.

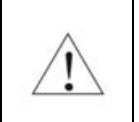

To avoid accidental data loss we recommend powering down the exaSound Sigma Streamer Mark II before disconnecting USB drives.

## <span id="page-27-0"></span>**UPnP Server and Music Library**

The exaSound Sigma Streamer Mark II has a built-in UPnP server. It works with music files stored on the internal SSD storage or attached USB drives. Playback is controlled with apps like Mconnect Player HD, Bubble UPnP, Hi-Fi Cast, Kazoo and others.

Sigma Streamer Mark II supports direct connection of up to two USB 3.0 hard-disk drives (HDD) or solidstate drives (SSD). Additional USB drives can be connected to the Sigma Streamer Mark II using an external powered USB 3 hub.

The UPnP server scans internal and attached USB drives for audio files. Metadata from the discovered files, like album, artist, and cover art are organized in media library which is stored on the internal SSD drive.

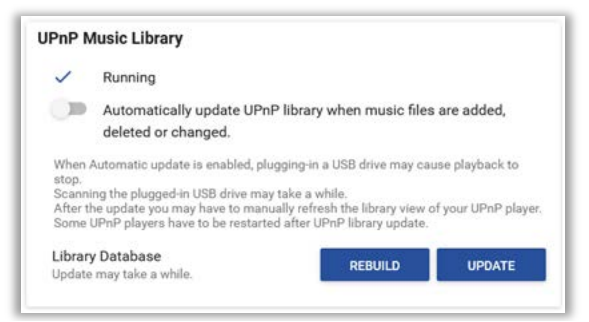

UPnP Tab on the General Settings page

When an USB drive is attached for the first time to the exaSound Sigma Streamer Mark II, or when music files are added or removed, you have to update the UPnP library. From the web user interface, go to the *General Settings* page and on the *UPnP Music Library* tab click the *Update* button.

You can recreate the entire library with the *Rebuild* button.

The *Automatic Update* option keeps the library current when music files are copied, moved or deleted. Scanning and synchronising large drives may take a while.

Before connecting a USB drive to the exaSound Sigma Streamer Mark II, make sure to empty the Recycle Bin/Trash Can. The exaSound Sigma Streamer Mark II may find and include in the media libraries files that are not permanently deleted.

See the *Sharing USB and Internal SSD Drives on the Network* section of this guide for instructions how to copy files over the home network to the Sigma Streamer Mark II.

If you need to delete the UPnP music library to release disk space follow these steps:

- Power off the Sigma Streamer Mark II
- Detach all USB drives
- Power on the Sigma Streamer Mark II
- Navigate to the *Music Library* screen and tap the *Rebuild* button

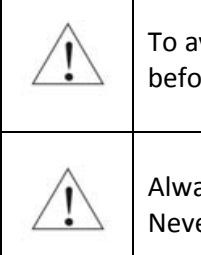

Ivoid accidental data loss we recommend powering down the Sigma Streamer Mark II ore disconnecting a USB drive.

ays maintain a backup copy of your music files. er disconnect a USB drive during playback.

## <span id="page-29-0"></span>**Remote Support and Help**

Remote Support and Help resources are accessible via the three-dots button on the right side of the *Main Menu*.

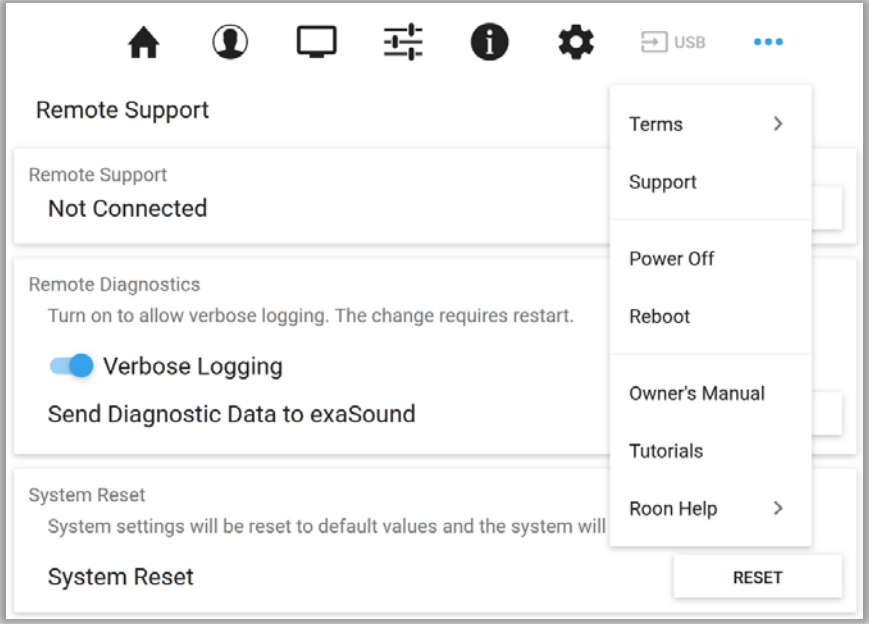

### <span id="page-29-1"></span>**Remote support connections**

Remote support connections are used by exaSound technical personnel for troubleshooting, collecting error logs and performance data. Remote connection is possible only when it is initiated by the exaSound device owner by pressing the *Start/Stop* button on the *Remote Support* tab.

Establishing the connection may take up to 10 seconds. Please email the displayed *Support ID* to the exaSound support representative. It is used to identity your Sigma Streamer Mark II.

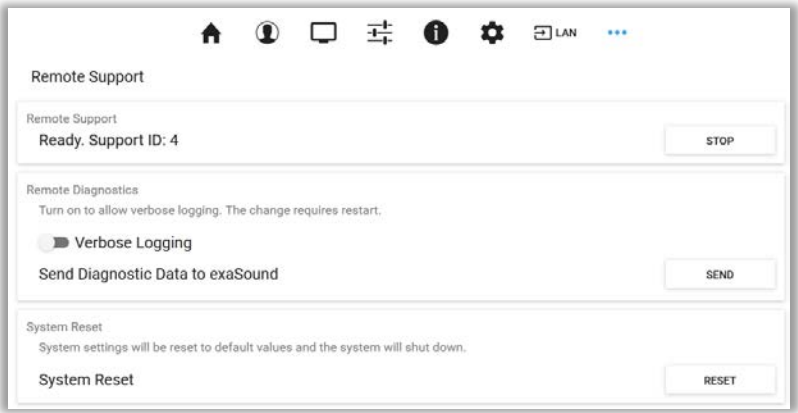

## <span id="page-30-0"></span>**Bluetooth Audio Streaming**

The Sigma Streamer Mark II offers Bluetooth audio streaming. It supports the SBC music codec.

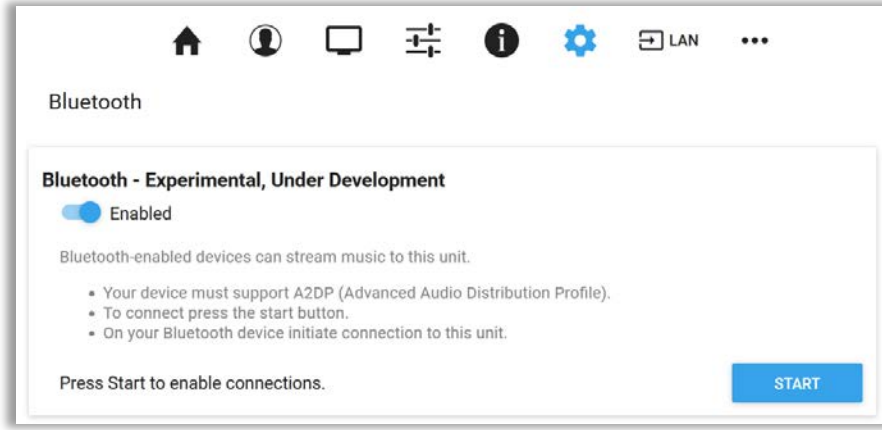

The Bluetooth page is available from the *Settings Menu*.

To stream audio via Bluetooth from your phone, tablet, PC or Mac:

- Enable Bluetooth streaming.
- Press the Start button and follow the instructions on the Sigma Streamer Mark II Web user interface.
- Connect your Bluetooth device to the Sigma Streamer Mark II to play music.

## <span id="page-31-0"></span>**Web Streaming via HDMI - Experimental**

Web Streaming offers support for YouTube, YouTube Music, Qobuz and TuneIn Radio. YouTube support includes the video experience.

- Web Streaming requires a TV or HDMI monitor, USB keyboard and mouse to be connected to the Sigma Streamer Mark II. Make sure that you are using the correct HDMI port as shown in the *Front and Rear Plates* section of this guide. It is convenient to use a keyboard/mouse pair that shares the same wireless receiver.
- The exaSound Web user interface will be displayed on the connected TV or monitor.
- Open the *General Settings* page, scroll down to the bottom and enable "Web Streaming via HDMI".
- The screen will refresh and you will see a column of icons along the left edge of the display.

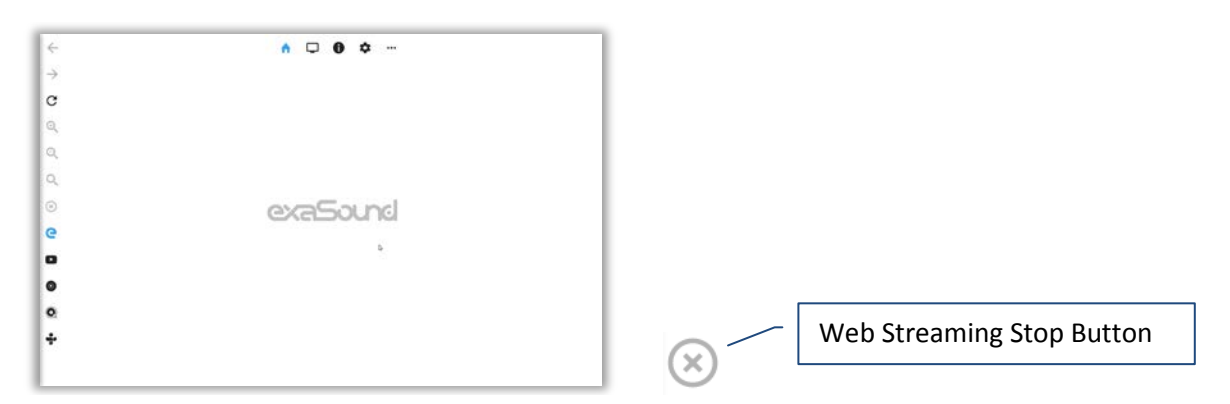

• Use the new icons the way you use any Web browser. You will see the traditional navigation buttons, zoom controls and the icon shortcuts for YouTube, YouTube Music, Qobuz and TuneIn.

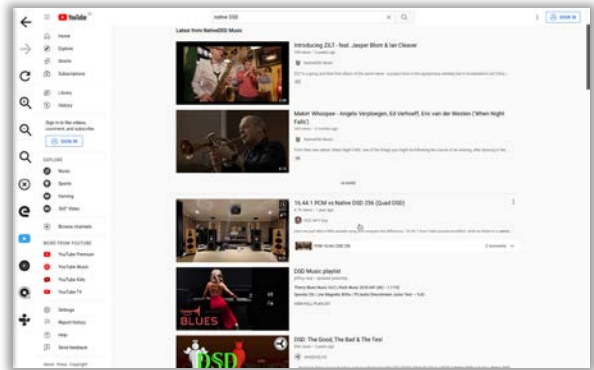

- The exaSound logo button will allow you to get back to the exaSound Web UI settings pages.
- You have to press or click the *Stop Button* to cancel Web Streaming playback before using other players and streaming sources. When the DAC is released, you will see "---" on the DAC display.
- You can create accounts and login to each streaming service.

The new Web Streaming features are experimental and development continues.

## <span id="page-32-0"></span>**Specifications**

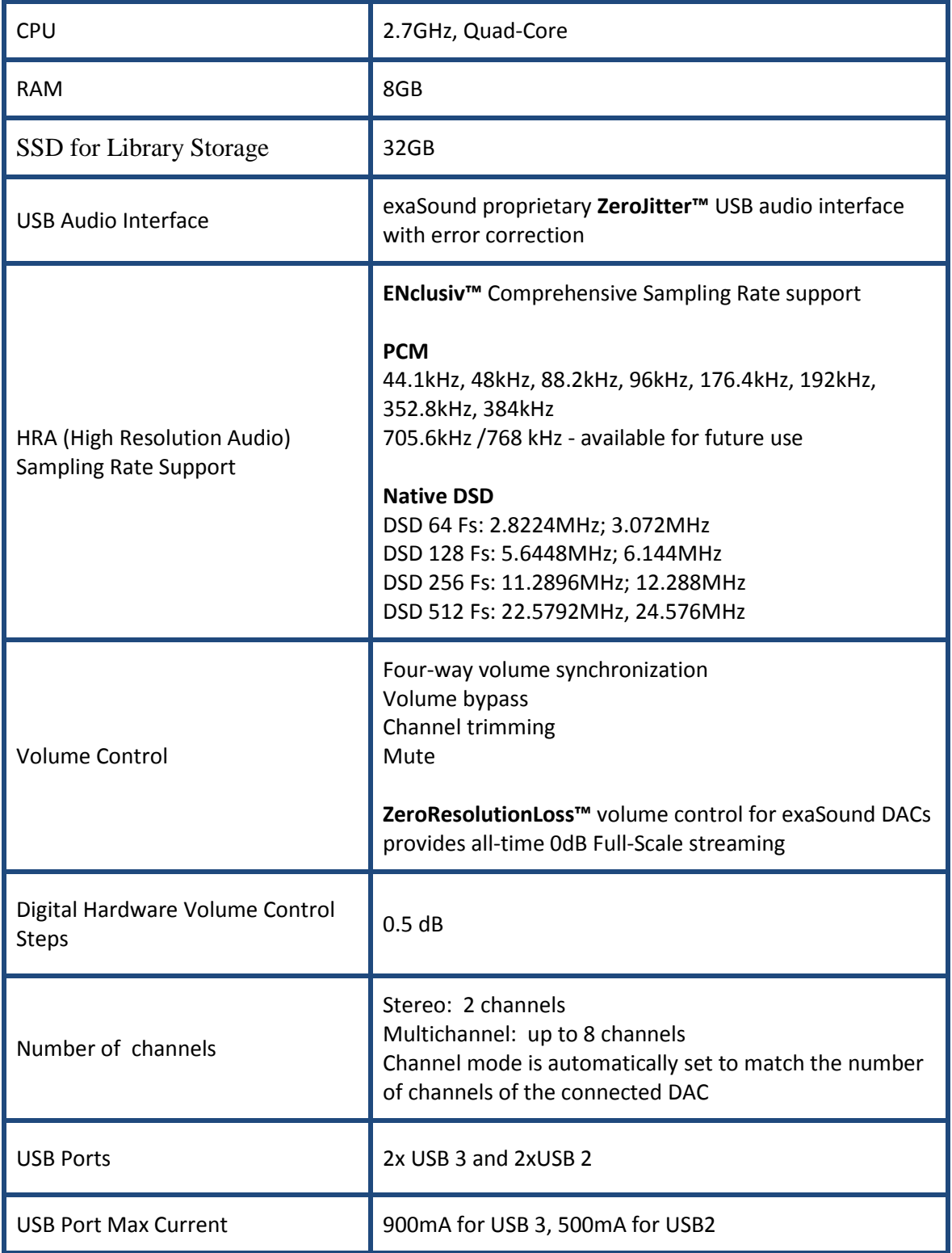

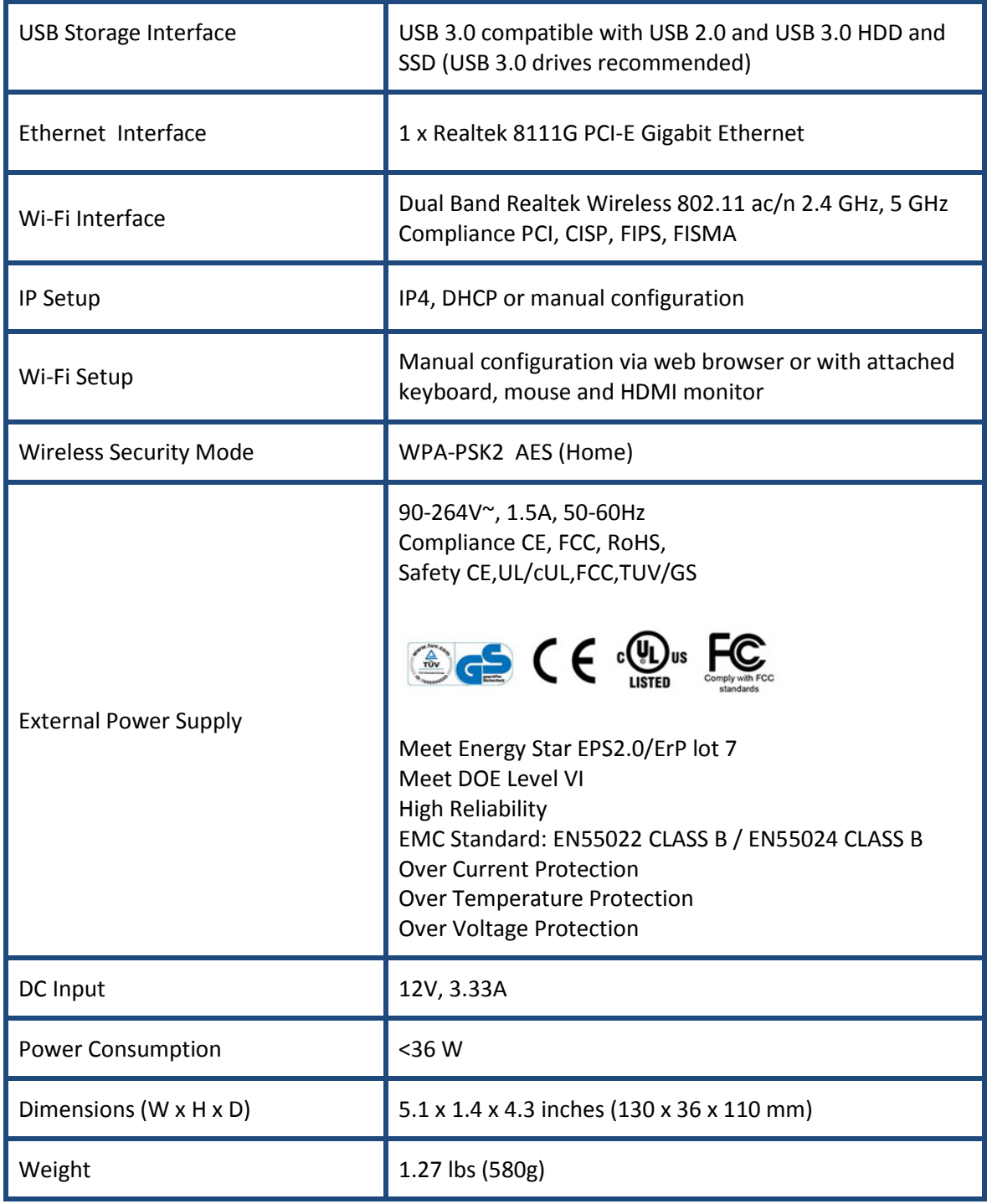

## <span id="page-34-0"></span>**Safety Information**

## <span id="page-34-1"></span>**Explanation of Graphical Symbols**

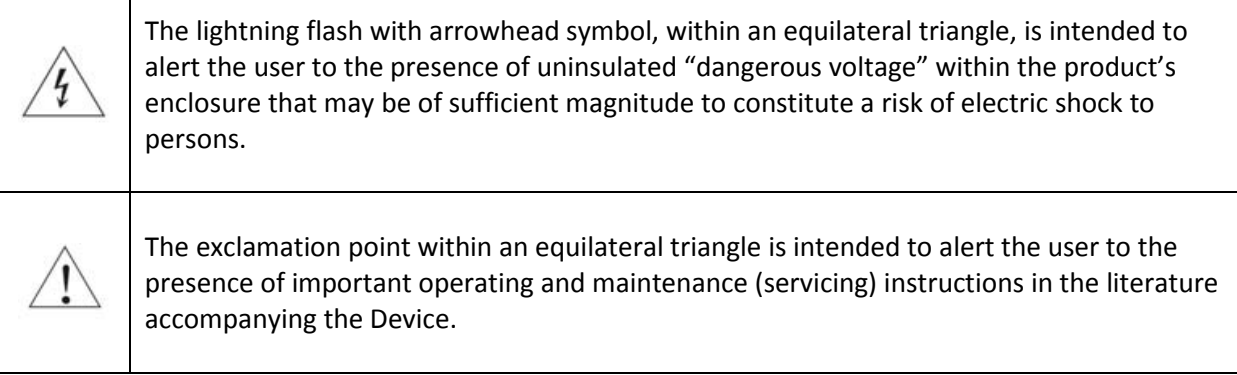

#### <span id="page-34-2"></span>**Important Safety Instructions**

- 1. Read these instructions.
- 2. Keep these instructions.
- 3. Heed all warnings.
- 4. Follow all instructions.
- 5. Do not use this apparatus near water.
- 6. Clean only with dry cloth.
- 7. Do not block any ventilation openings. Install in accordance with the manufacturer's instructions.
- 8. Do not install near any heat sources such as radiators, heat registers, stoves, or other apparatus (including amplifiers) that produce heat.
- 9. Do not defeat the safety purpose of the polarized or grounding-type plug. A polarized plug has two blades with one wider than the other. A grounding type plug has two blades and a third grounding prong. The wide blade or the third prong is provided for your safety. If the provided plug does not fit into your outlet, consult an electrician for replacement of the obsolete outlet.
- 10. Protect the power cord from being walked on or pinched, particularly at plug, receptacle, and the point where it exits from the apparatus.
- 11. Only use attachments/accessories specified by the manufacturer.
- 12. Refer all servicing to qualified service personnel. Servicing is required when the device has been damaged in any way, such as power-supply cord or plug is damaged, liquid has been spilled or objects have fallen into the device, the device has been exposed to rain or moisture, does not operate normally, or has been dropped.

#### <span id="page-34-3"></span>**Precautions**

• Before connecting the AC power adapter cord to the device, make sure the voltage designation of the power adapter corresponds to the local electrical supply. If you are unsure of your power supply, contact your local power company. The acceptable power input range is AC  $\sim$  100V-240V, 50/60Hz

- The device is still receiving power from the AC power source as long as it is connected to the wall outlet, even if the device itself has been turned off.
- Unplug the power adapter if you are not going to use the device for an extended period of time. Hold the power adapter when unplugging. Do not pull on the cord.
- The power adapter is used as the mechanism for cutting off power, therefore make sure it is easy to unplug.
- To ensure proper ventilation around this product, do not place this product on a sofa, bed or rug.
- High temperature will lead to abnormal operation of this device. Do not expose this device or batteries to direct sunlight or near heating objects.
- When moving the device from a cold location to a warm one, or vice versa, moisture may condense on components inside the device. Should this occur, the device may not operate properly. In such a case please turn the device off for 1-2 hours to facilitate moisture evaporation.

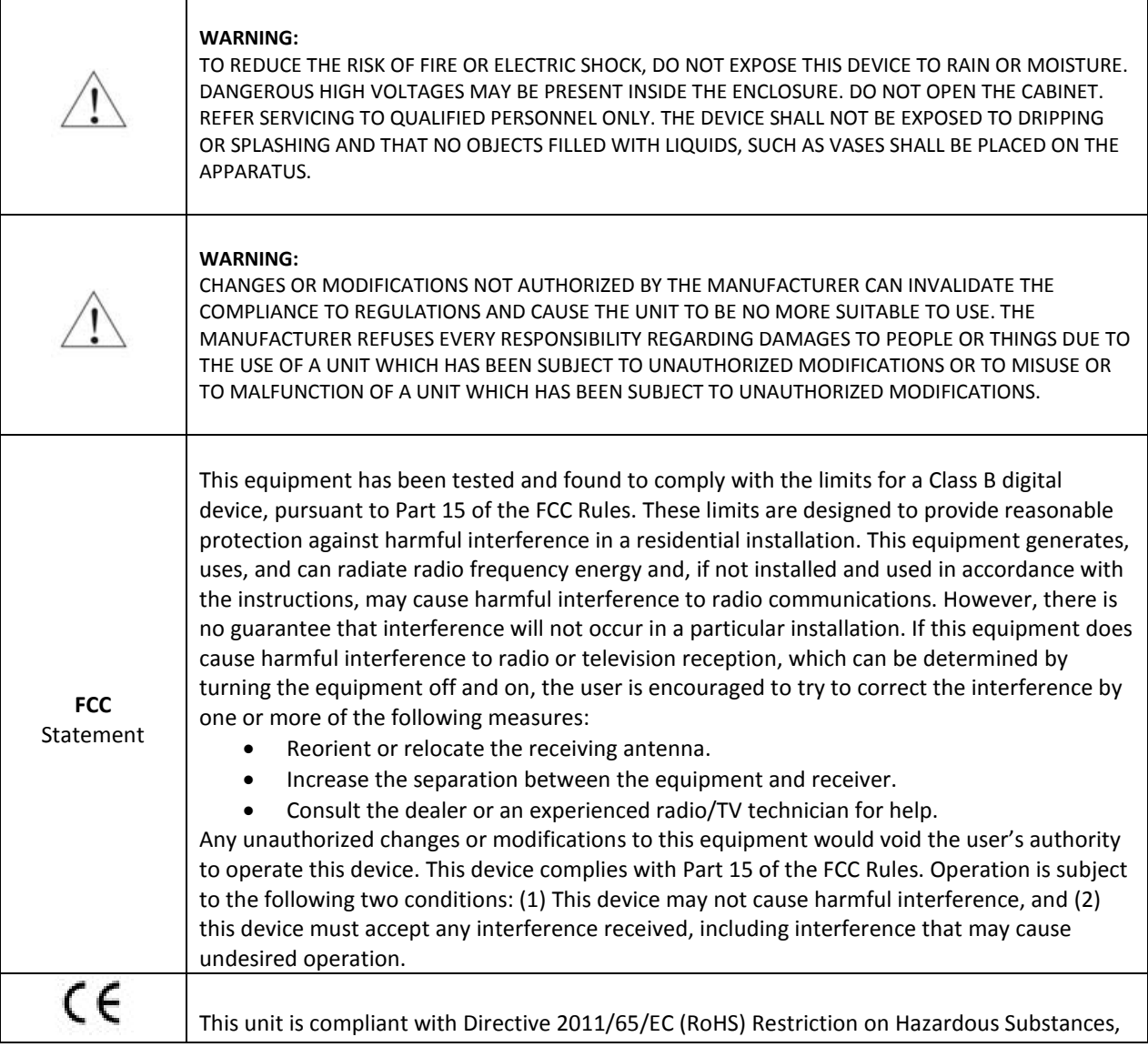

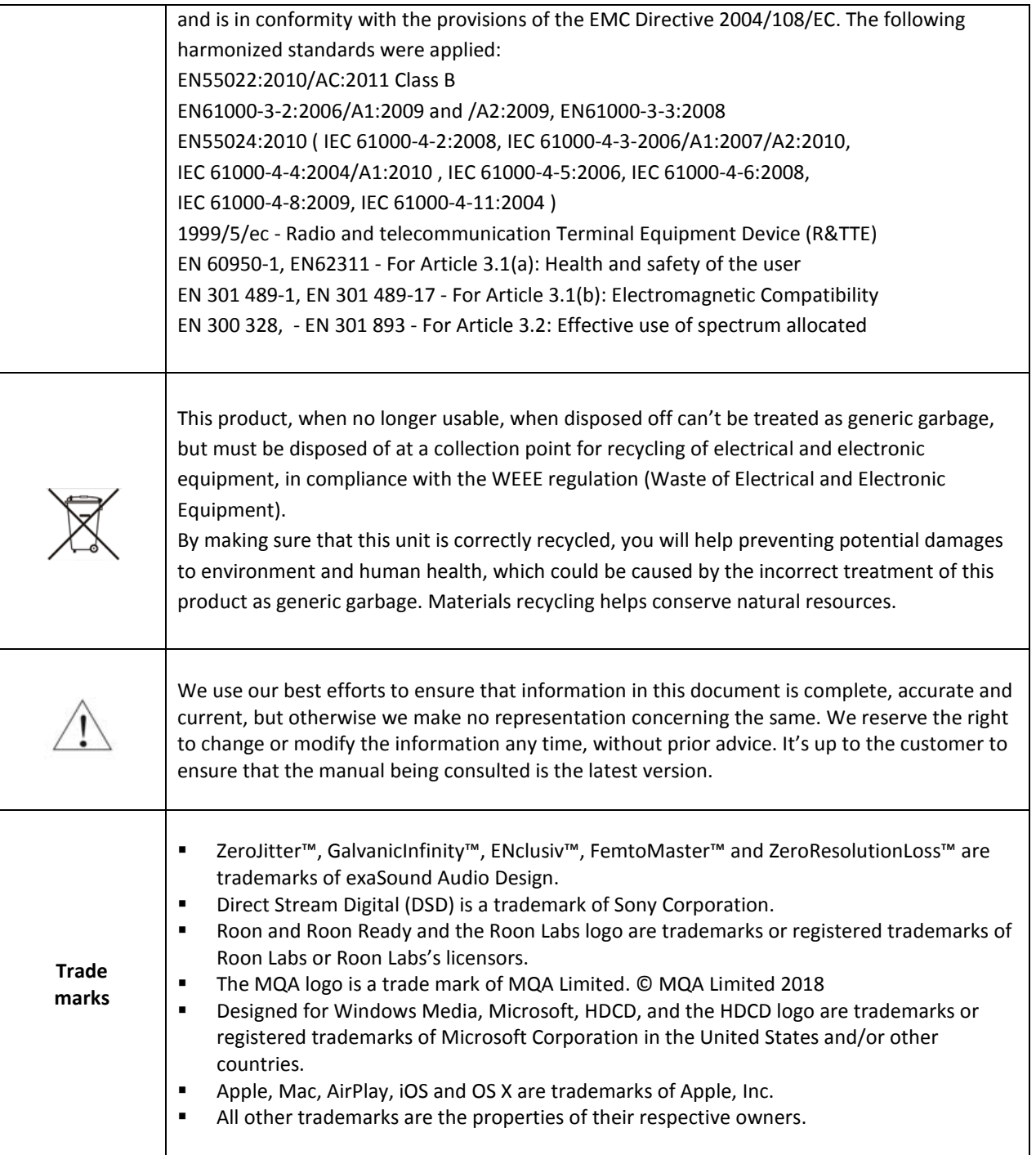

## <span id="page-37-0"></span>**Open-source Credits**

We make extensive use o[f open source software](http://en.wikipedia.org/wiki/Open-source_software) for the various technologies, architectures, and interfaces that run on the Sigma Streamer Mark II. In fact, we would be unable to offer the device as we envision it, at the current price, without these publically developed projects. The credit roll is available on the Sigma Streamer Mark II Web Interface: [http://sigma.local/.](http://sigma.local/)

## <span id="page-37-1"></span>**GNU General Public License ("GPL")**

Firmware incorporated into this product may include third party copyrighted software licensed under the GPL or Lesser General Public License ("LGPL") (collectively, "GPL Software") and not exaSound's Terms of Use available a[t https://exasound.com/AboutUs/TermsofUse.aspx.](https://exasound.com/AboutUs/TermsofUse.aspx) In accordance with the GPL, if applicable: 1) the source code for the GPL Software may be downloaded at no charge from [https://support.exaSound.com.](https://support.exasound.com/) Contact [Customer Support](https://www.exasound.com/AboutUs/ContactUs.aspx) for further information; 2) you may re-use, re-distribute, and modify the GPL Software; 3) with respect solely to the GPL Software, no warranty is provided, to the extent permitted by applicable law; and 4) a copy of the GPL is included herewith, may be obtained at [http://www.gnu.org/licenses/gpl-3.0.en.html,](http://www.gnu.org/licenses/gpl-3.0.en.html) and may also be found at [https://support.exaSound.com.](https://support.exasound.com/)

Modification of or tampering with the Software, including but not limited to any Open-source Software, is solely at your own risk. exaSound Audio Design is not responsible for any such modification or tampering. exaSound Audio Design will not support any product in which you have or have attempted to modify the Software supplied by exaSound Audio Design.

## <span id="page-38-0"></span>**Limited One Year Warranty**

exaSound's devices are warranted against defective workmanship or materials for one (1) calendar year from the original date of purchase. This warranty applies only to exaSound brand products manufactured by exaSound and sold to the original consumer by either exaSound or an exaSound authorized reseller. This warranty does not apply to exaSound brand products imported and sold by unauthorized dealers, distributors, or other sellers. exaSound may at its sole discretion, refuse to honour the warranty of any such unauthorized product that may be presented for service.

Warranty service can only be performed by exaSound. Devices which are defective must be shipped prepaid and insured to exaSound for warranty service in accordance with our Return Policy published at [ht](https://exasound.com/AboutUs/TermsofUse.aspx) [https://exasound.com/AboutUs/TermsofUse.aspx.](https://exasound.com/AboutUs/TermsofUse.aspx) For products that we verify to be eligible for warranty service, we will pay the shipping cost to return the Device to you via ground shipment.

If in our assessment the defect is covered by our Warranty, the defective item will, at our sole option, be repaired, replaced with the same item or its functional equivalent, or the purchase price will be refunded. exaSound in its sole and absolute discretion shall be the sole determiner of whether a product is in fact defective.

Replacement parts and products assume the remaining original warranty, or ninety (90) days, whichever is longer.

This limited warranty covers non-commercial use of this product, and shall not apply to the following, including, but not limited to: applications and uses for which this product was not intended; altered product or serial numbers; cosmetic damage or exterior finish; batteries and cable accessories; accidents, abuse, neglect, fire, water, lightning or other acts of nature; incorrect electrical line voltage, fluctuations and surges; failure to follow operating or maintenance instructions. exaSound does not warrant uninterrupted or error-free operation of the product. This limited warranty shall not extend to anyone other than the original purchaser of the product. It is non-transferable and states your exclusive remedy.

exaSound hereby expressly disclaims all liability for product defect or failure, that are due to normal wear, product misuse, physical tampering, abuse, product modification, improper product selection, non-compliance with any codes, misappropriation or the failure of the Device while being used for purposes for which it was not intended.

THE FOREGOING WARRANTY IS THE ONLY WARRANTY WITH RESPECT TO THE DEVICES AND WE MAKE NO OTHER WARRANTY WHATSOEVER, EXPRESS OR IMPLIED, REGARDING THE DEVICES INCLUDING MERCHANTABILITY AND FITNESS FOR A PARTICULAR PURPOSE. IN NO EVENT WILL EXASOUND, OR ITS AUTHORIZED RESELLERS BE LIABLE FOR INCIDENTAL, CONSEQUENTIAL OR SPECIAL DAMAGES, EVEN IF SUCH DAMAGES RESULT FROM NEGLIGENCE OR OTHER FAULT.

TO OBTAIN WARRANTY SERVICE, please follow these instructions:

- Contact exaSound customer service via email a[t CustomerService@exaSound.com](mailto:CustomerService@exaSound.com) with details of the defect claimed, product model, serial number, date and place of the original purchase.
- If it is determined that your product needs service, a Return Merchandise Authorization (RMA) number will be issued to you along with return instructions and address of an exaSound service center.
- Pack the product securely in the original packaging, with your assigned RMA number marked clearly on the outside of the package. Send the package pre-paid and insured to the exaSound to obtain warranty service.
- All returns must comply with our Return Policy displayed at [https://exasound.com/AboutUs/TermsofUse.aspx.](https://exasound.com/AboutUs/TermsofUse.aspx)

Information furnished by exaSound Audio Design is believed to be accurate and reliable; however, no responsibility is assumed by exaSound Audio Design for its use nor for any infringement of patents or other rights of third parties which may result from its use. exaSound Audio Design reserves the right to change specifications at any time without notice.

© 2010-2023 exaSound Audio Design, All rights reserved.